# ディスプレイ 利用手順書(入力の切替)

- ・サブディスプレイとして利用したい場合は、ディスプレイ左側の席に座って、HDMIもしくはUSB Type-Cのケーブルを接続してください。 USB Type-Cについては、備え付けの変換アダプタを接続することで利用できます。
- ・先生の画面の表示は、パソコンを接続していない状態でしたらそのまま表示されます。 (すでにパソコンを接続している場合は、ケーブルをはずすことで表示されます。)
- ・先生の画面と自分の画面を切り替えて利用したい場合は、下記の手順で切り替えを行ってください。

### 【先生の画面から自分の画面に切替をしたい場合】

① 左から二番目の▼を押します。

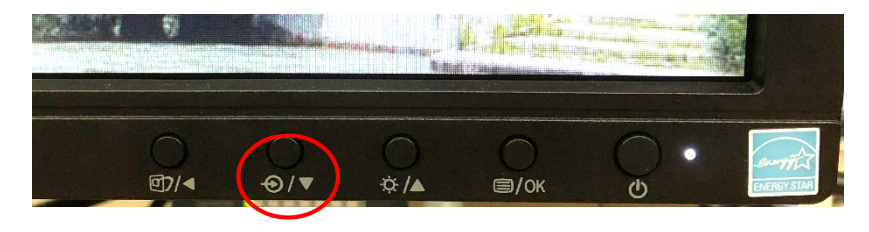

② ▲を押して「DVI」を選択し、OKボタンを押します。

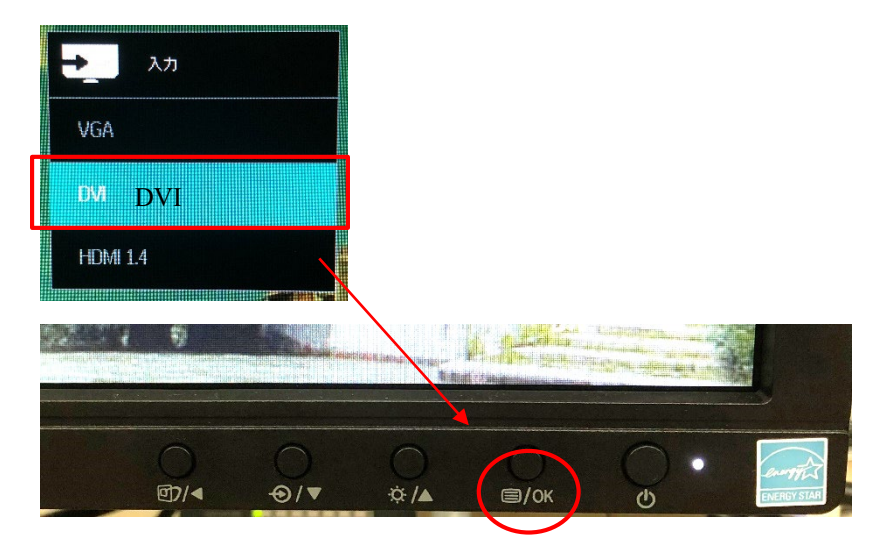

### 【自分の画面から先生の画面に切替をしたい場合】

① 左から二番目の▼を押します。

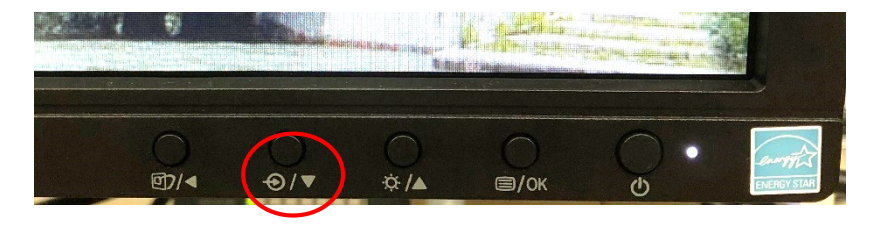

② ▼を押して「HDMI 1.4」を選択し、OKボタンを押します。

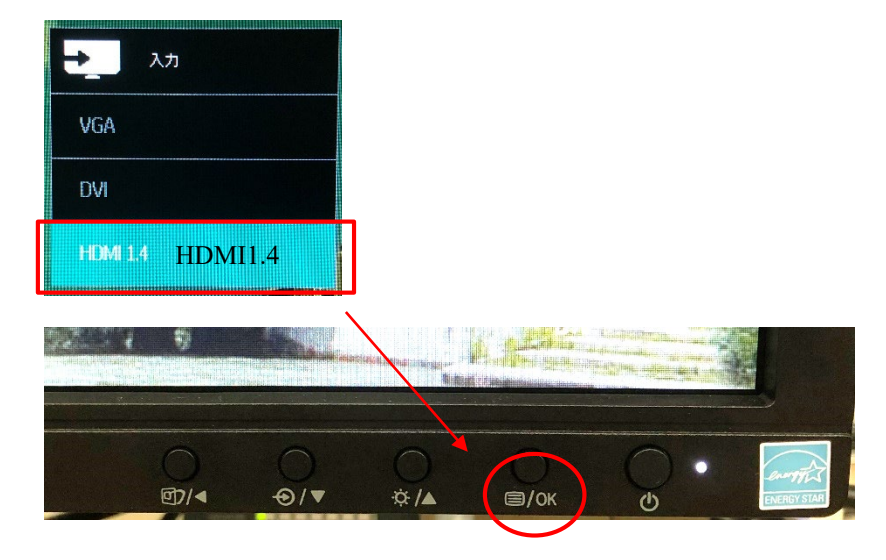

# ディスプレイ 利用手順書(設定のリセット)

ディスプレイの明るさの設定など、設定をリセットしたい場合の手順です。

① 右から二番目の[OK]を押します。

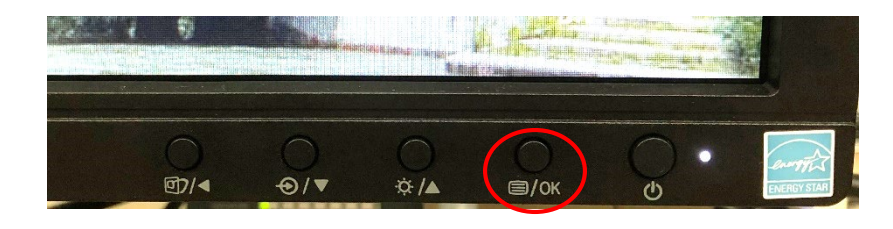

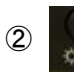

● を1回押して次の画面に進みます。

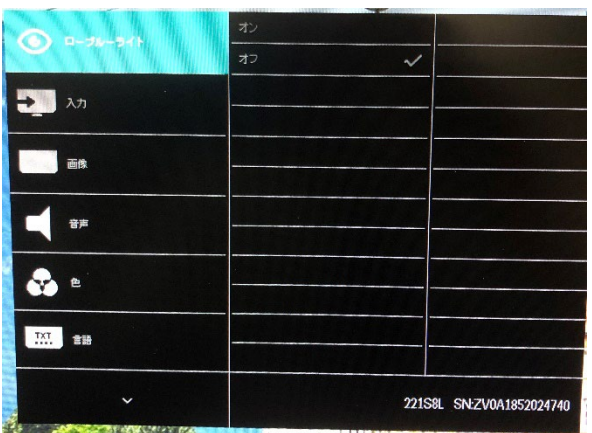

「リセット」を選択し、 O を押します。 **AN** OSDER ◎ ■ 設定 リセット いえ 4 → を1回押して「はい」が選択されていることを確認して ● を押します。 山はい **KY** OSDER ☆ = 解像度の通知 口也才长

1888

③「設定」が選択されていることを確認して ● を押し、 ● を何回か押して、

## ディスプレイ 利用手順書(HDMI、USB Type-C)

・サブディスプレイとして利用したい場合は、ディスプレイ左側の席に座って、HDMIもしくはUSB Type-Cのケーブルを接続してください。 USB Type-Cについては、備え付けの変換アダプタを接続することで利用できます。

#### 【USB Type-Cで接続する場合】 【HDMIで接続する場合】

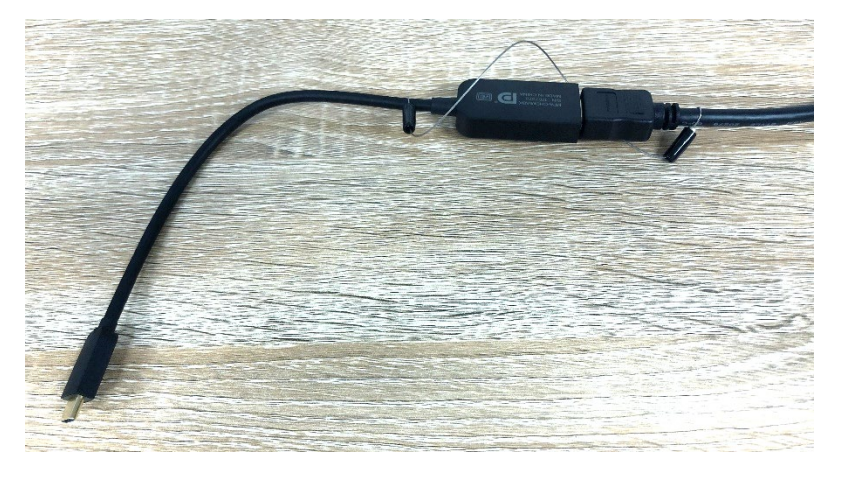

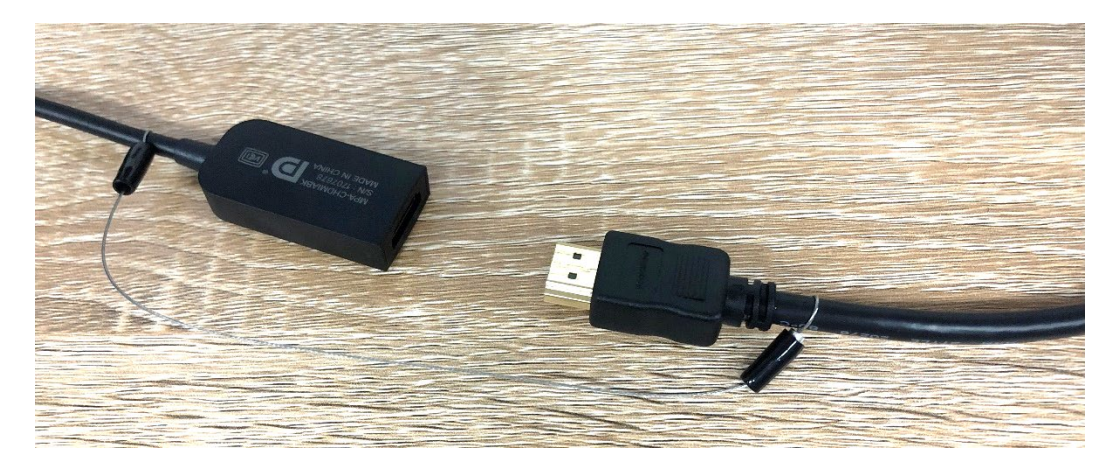

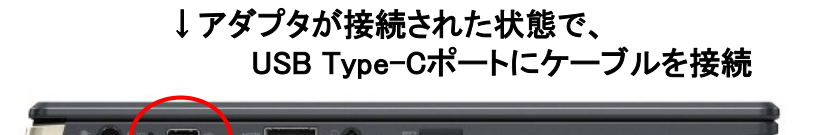

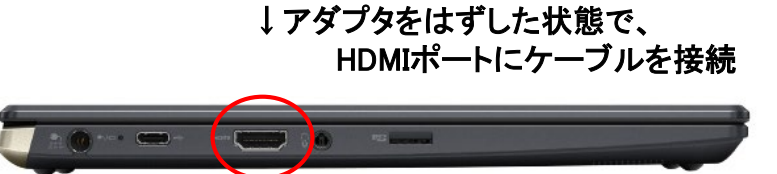